## Creating a User Account

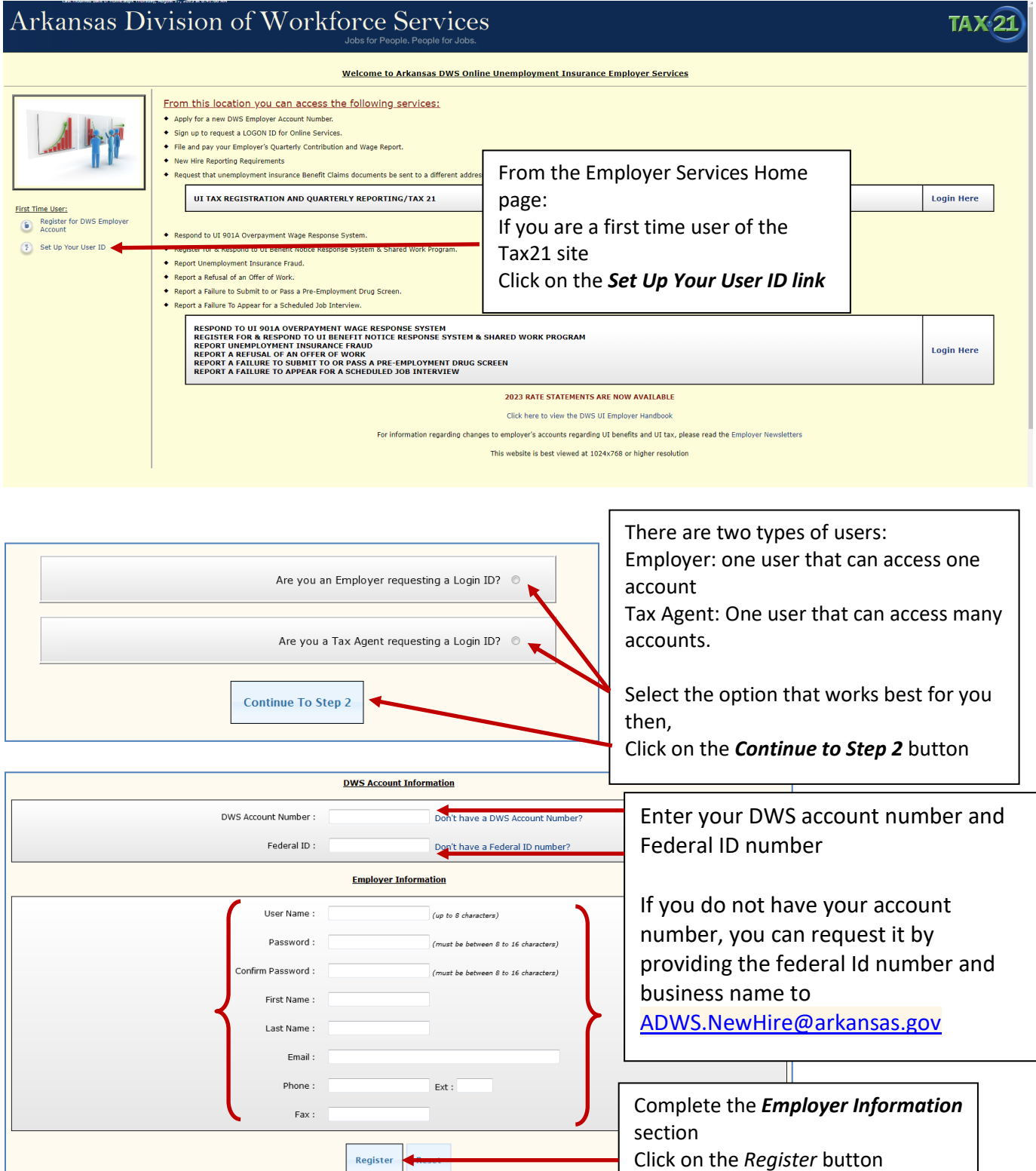

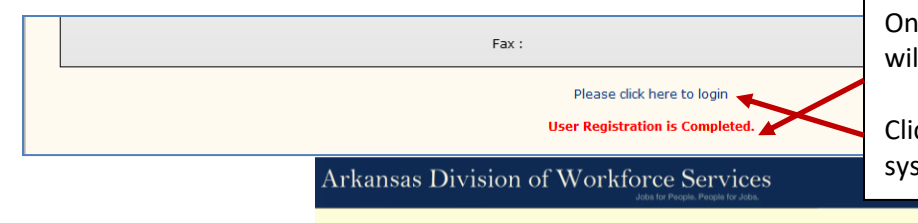

Once the User account is created you will get this message in red

Click on the blue link to logon to the system with your new account.

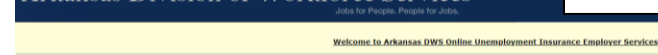

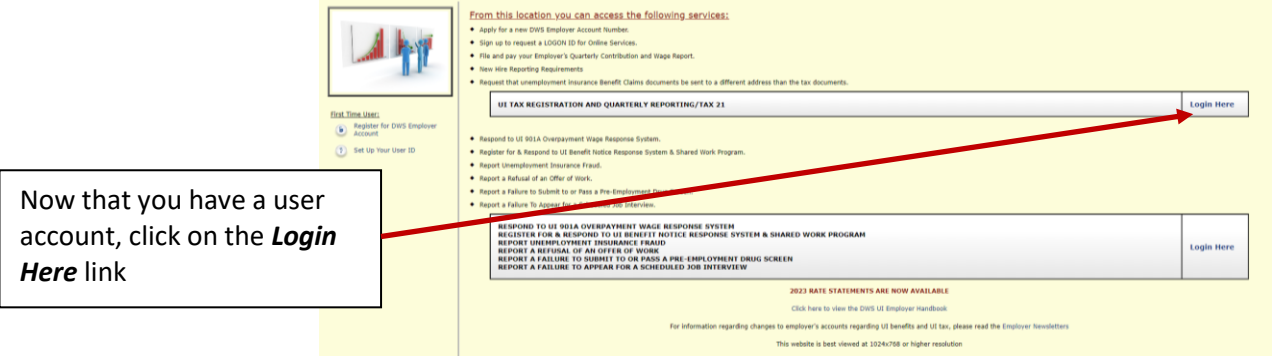

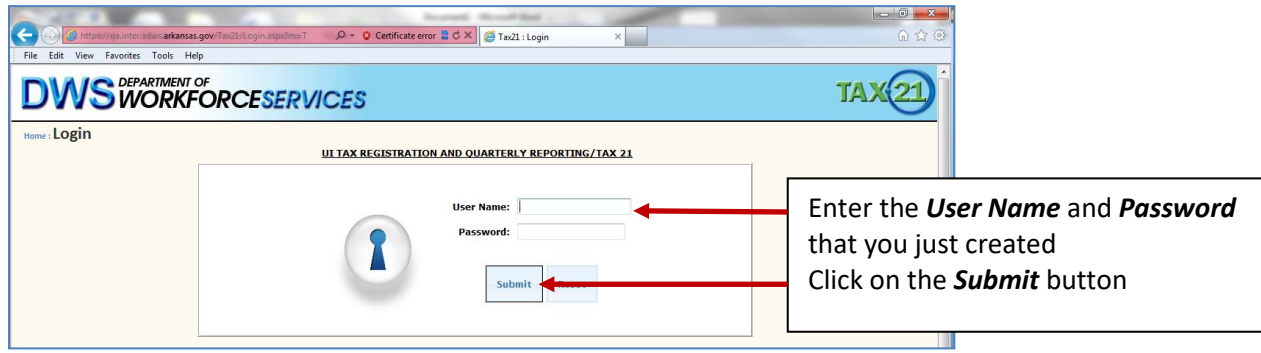

To continue you will need to verify the contact information for the account. Once verified (and if needed, any corrections made), click on the check box in the bottom right-hand corner of each section. Once that is completed, you will have the option of Submit or Reset. Click on the *Submit* button to continue.

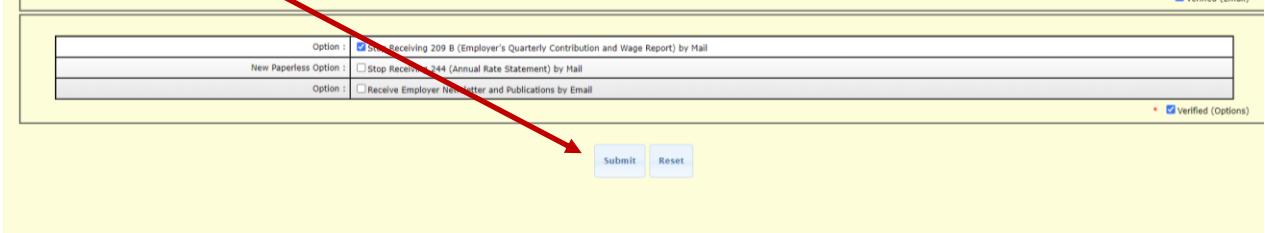

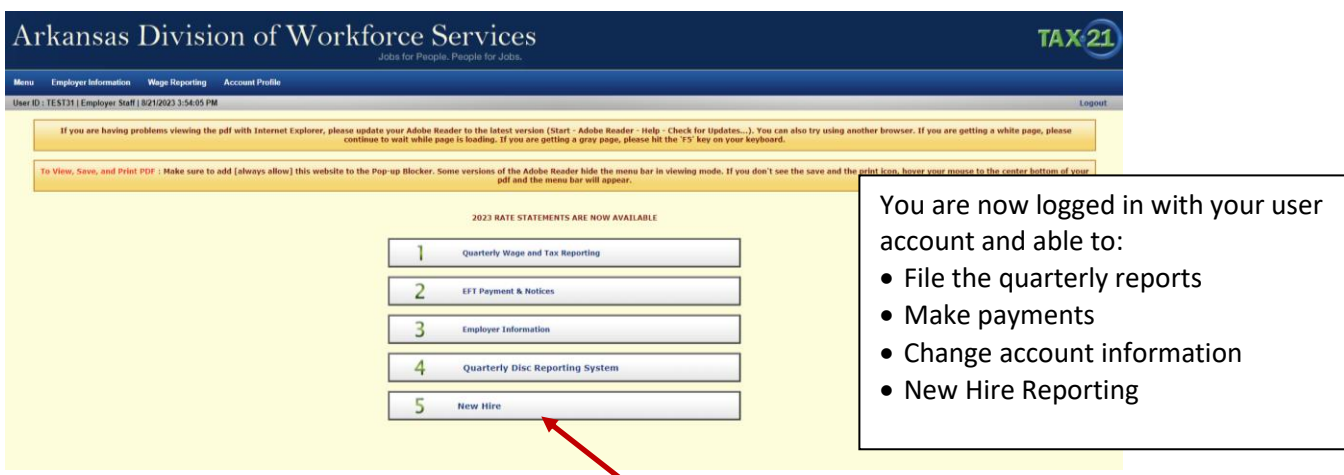

To continue with New Hire Reporting, select *5 New Hire*.

If you only have a few new employees to add, you will click on the button the *Add New Hire button***.** 

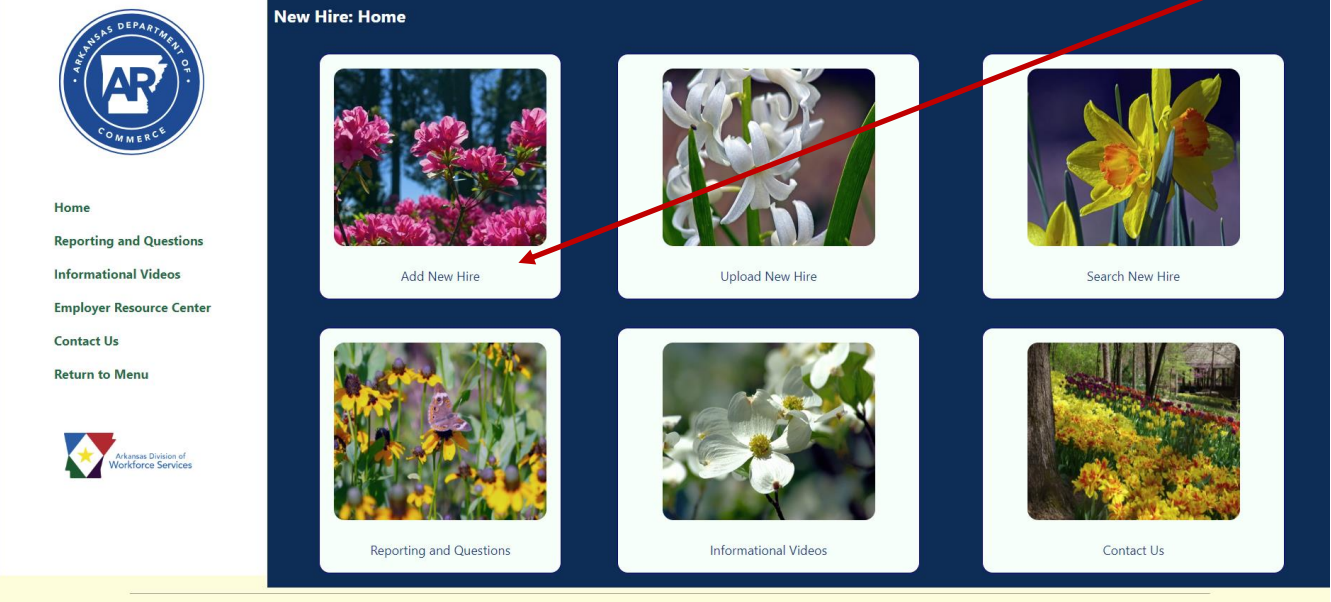

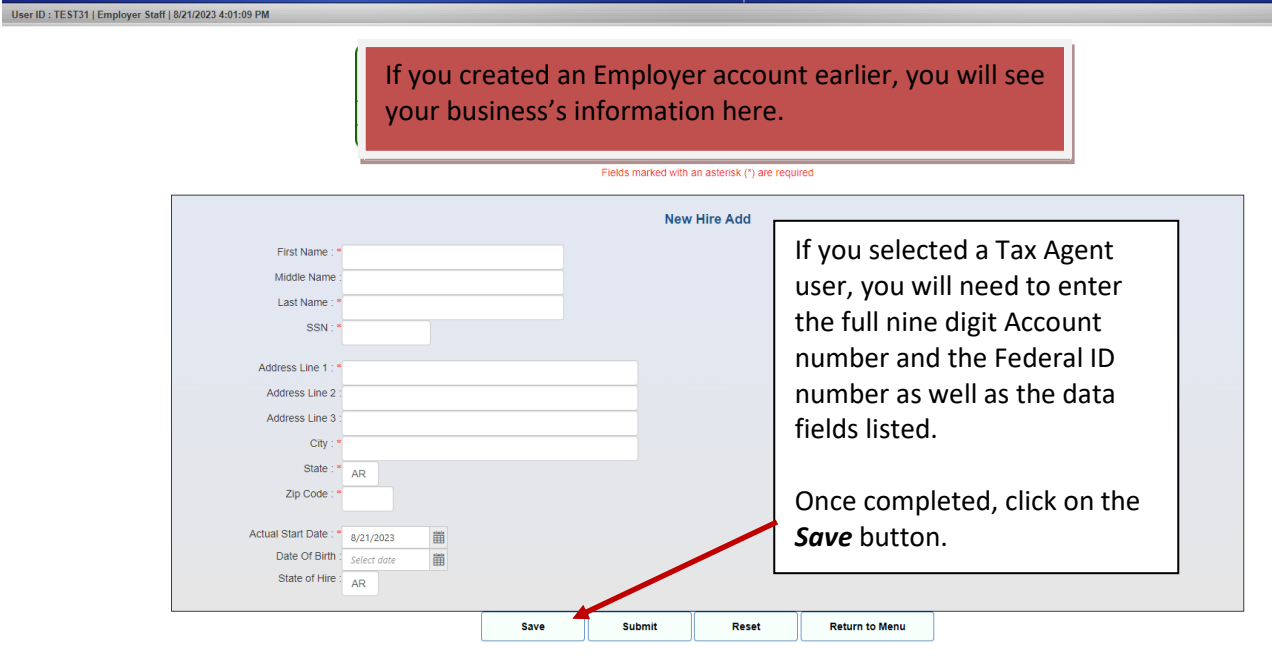

A red informational message will appear, to let you know that the record was added successfully. If you would like a report containing what was entered. Click on the *Return to Menu button*. Then click on the *Search New Hire* Button.

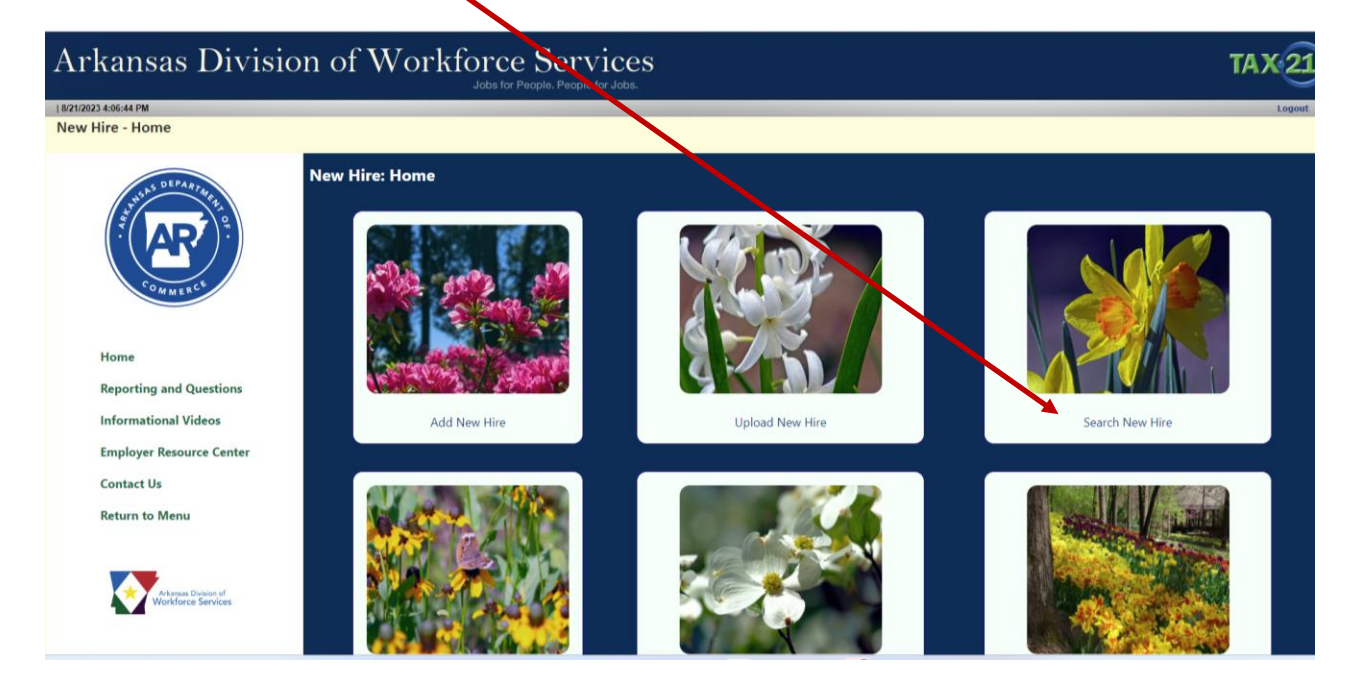

## Arkansas Division of Workforce Services

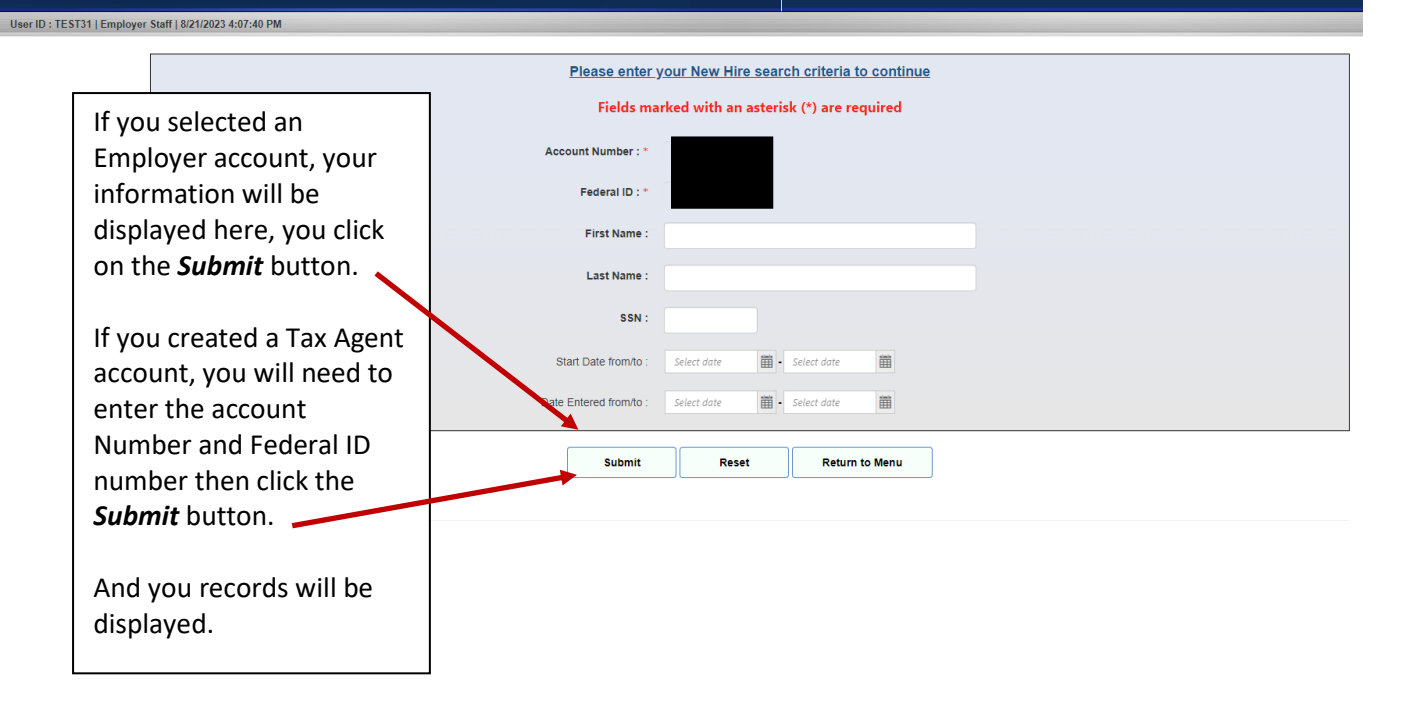